# **Guidelines for Online Transport Registration**

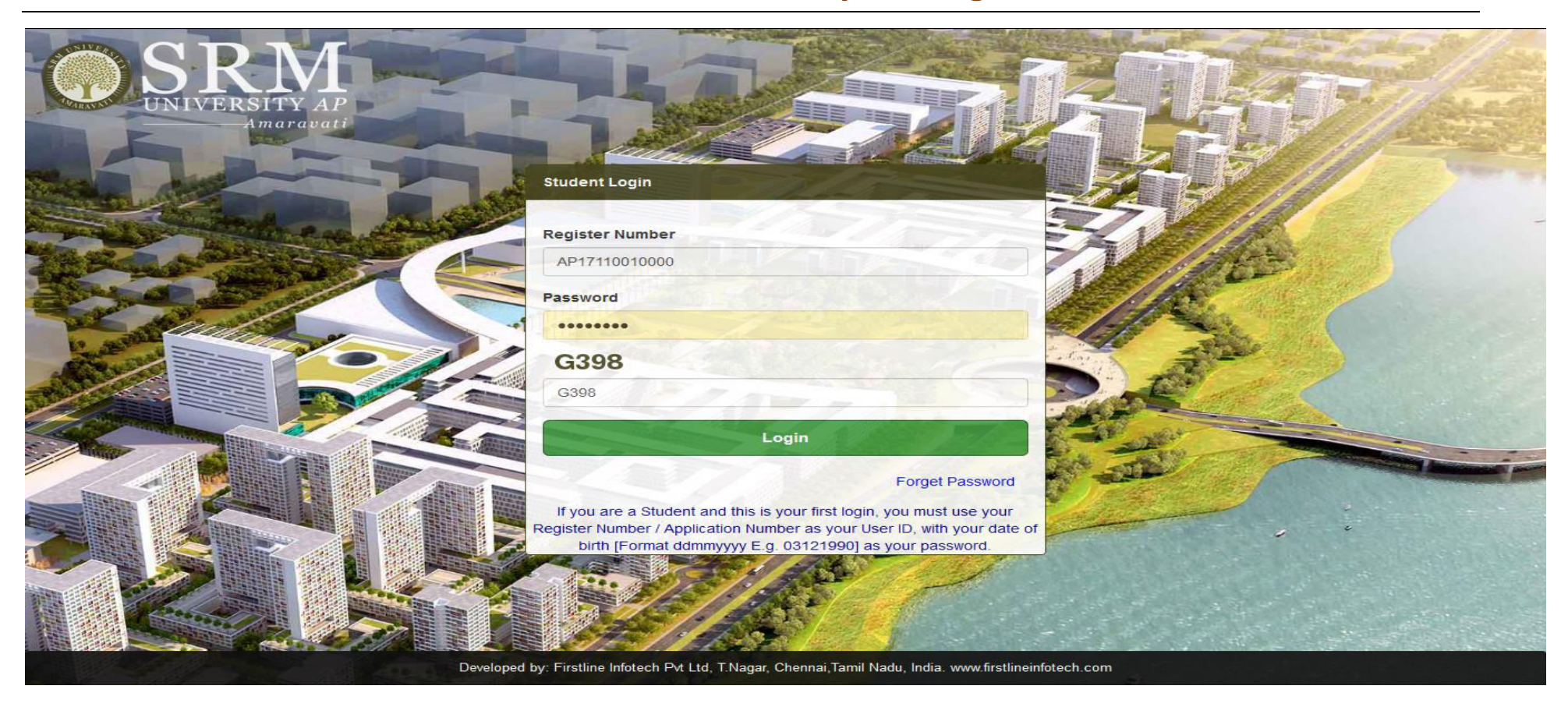

## STEP 1: Log-in to the *Student Portal* using the *Registration Number* and *Password*

URL**: student.srmap.edu.in** 

STEP 2: Go to *Transport* on the side menu. Click on **Transport Registration.** 

**Note:** Students will be allowed to register for one facility only- either Hostel or Transport, hence, please select carefully.

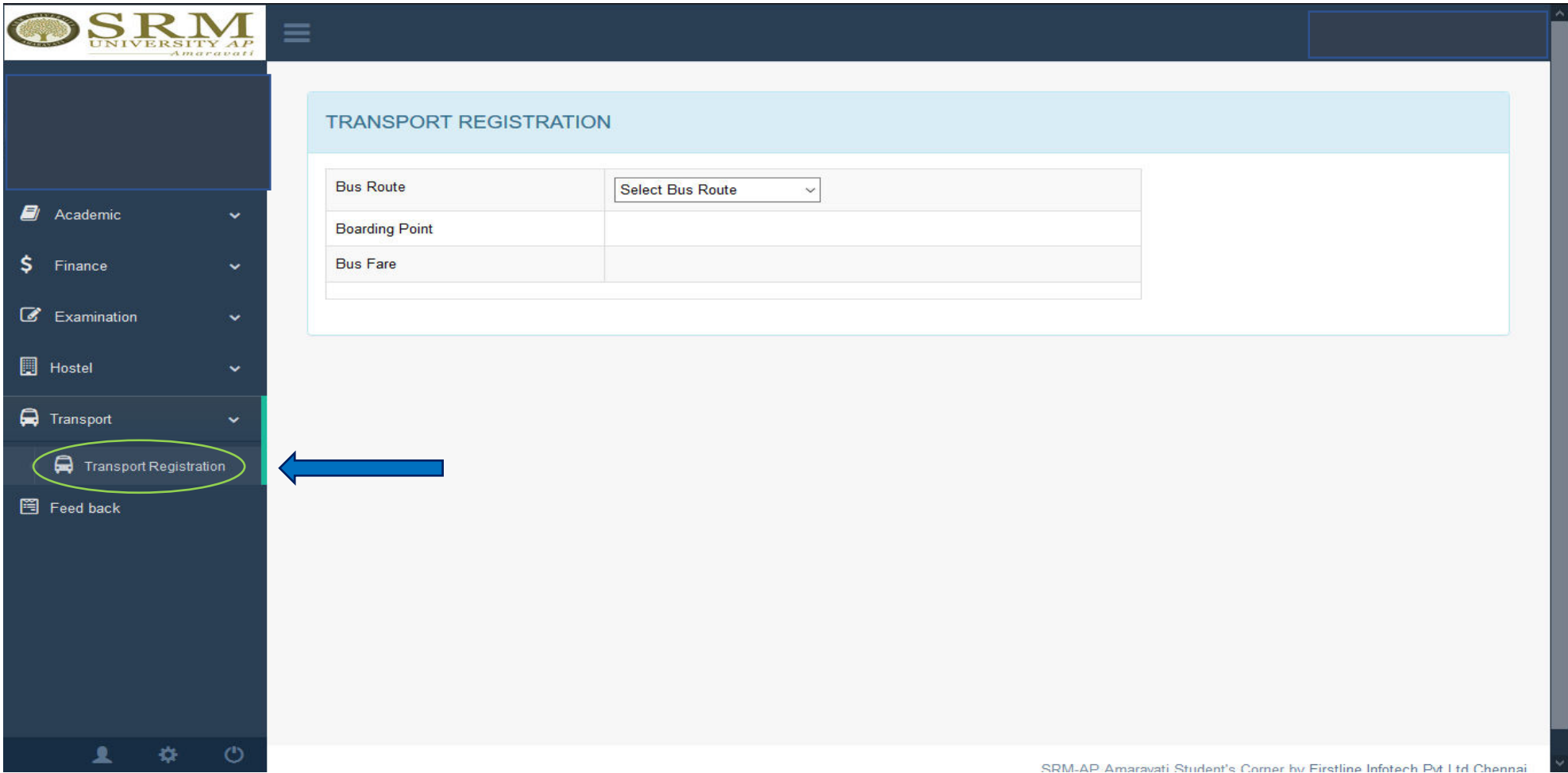

STEP 3: Select the preferred **Bus Route** from the drop-down menu.

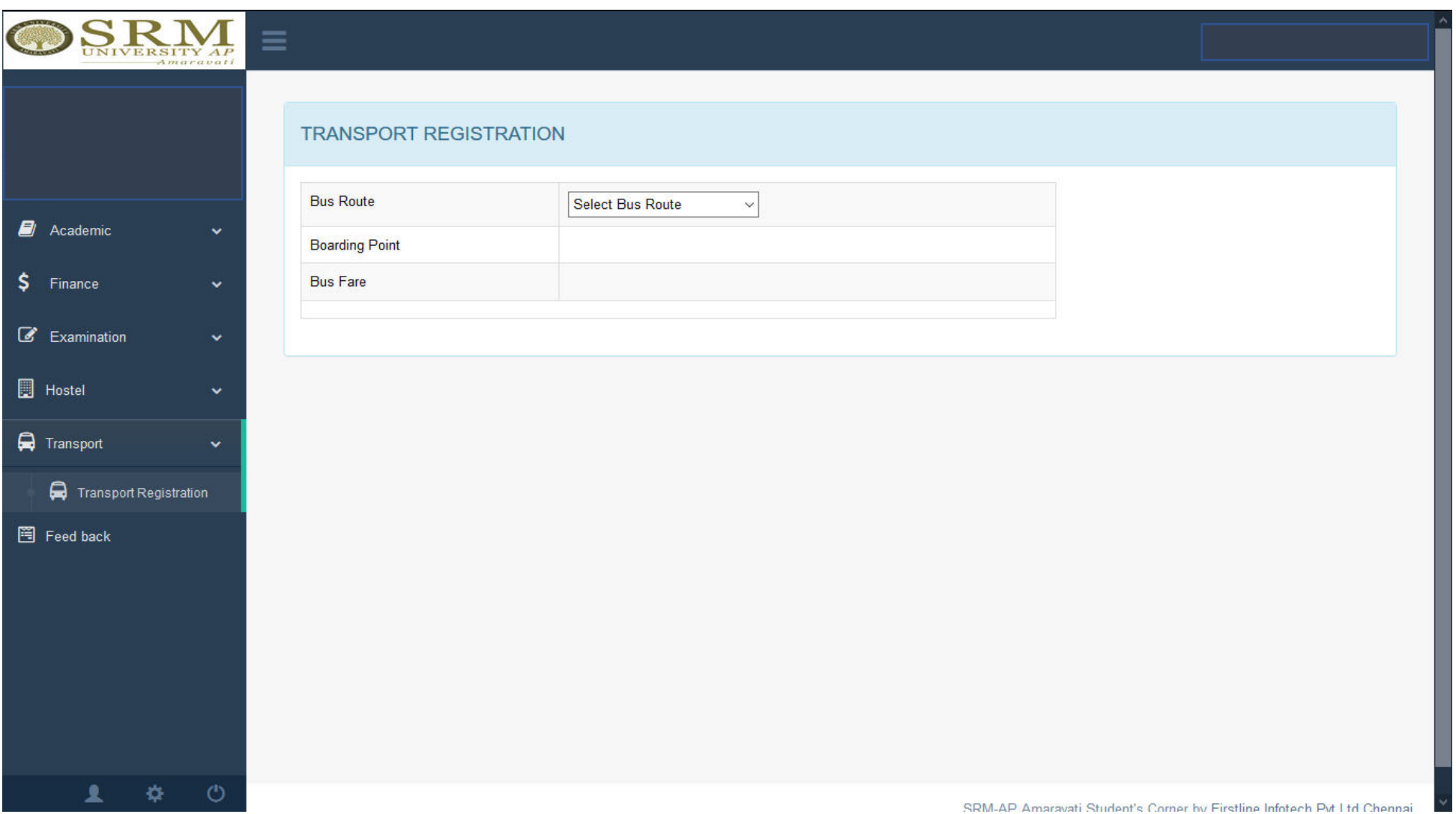

# STEP 4: Choose the **Boarding Point** from the next drop-down menu.

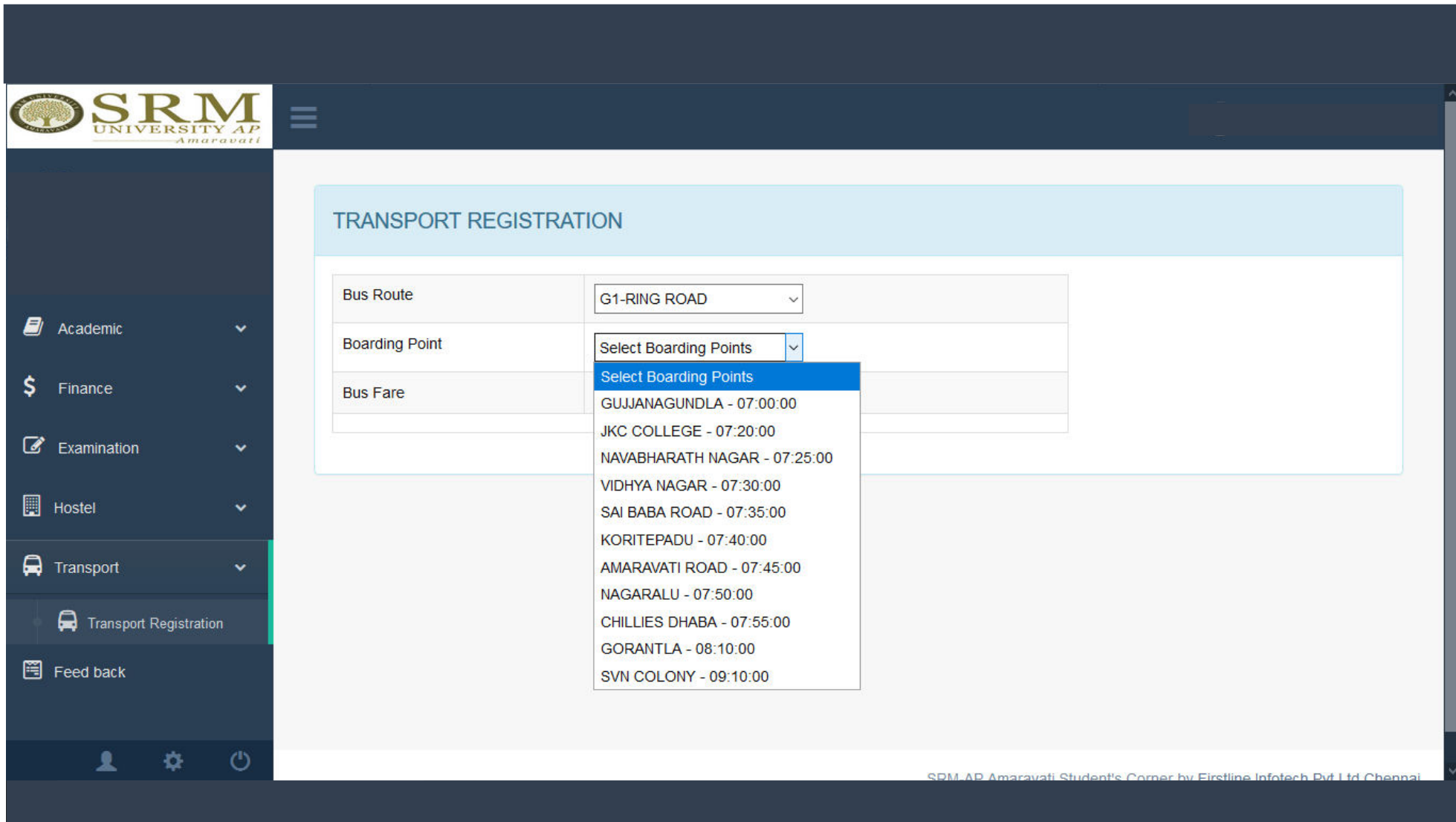

STEP 5: After filling in the details mentioned above, the total bus fare will be displayed on the screen. Check and click on '**Confirm**' to continue.

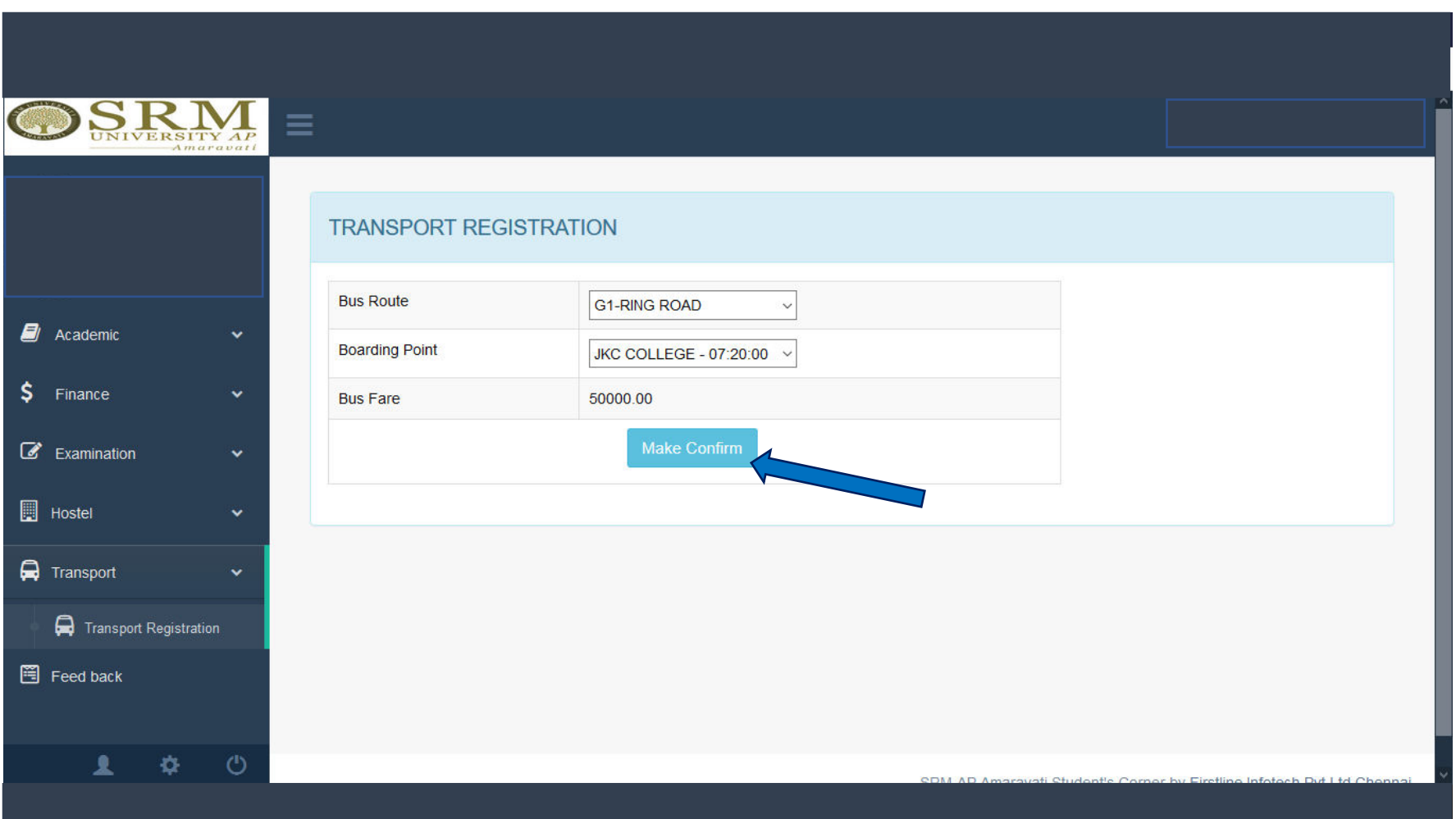

STEP 6: The screen will display the total amount of due fees. Payment can be made by two payment gateways. Select either '**payumoney**' or '**easypay**' to make the payment.

Note: SRM University- AP encourages online payments. However, Demand Drafts are also accepted. Demand Drafts are to be drawn in favour of "**SRM University AP, Amaravati**", payable at **Guntur.** 

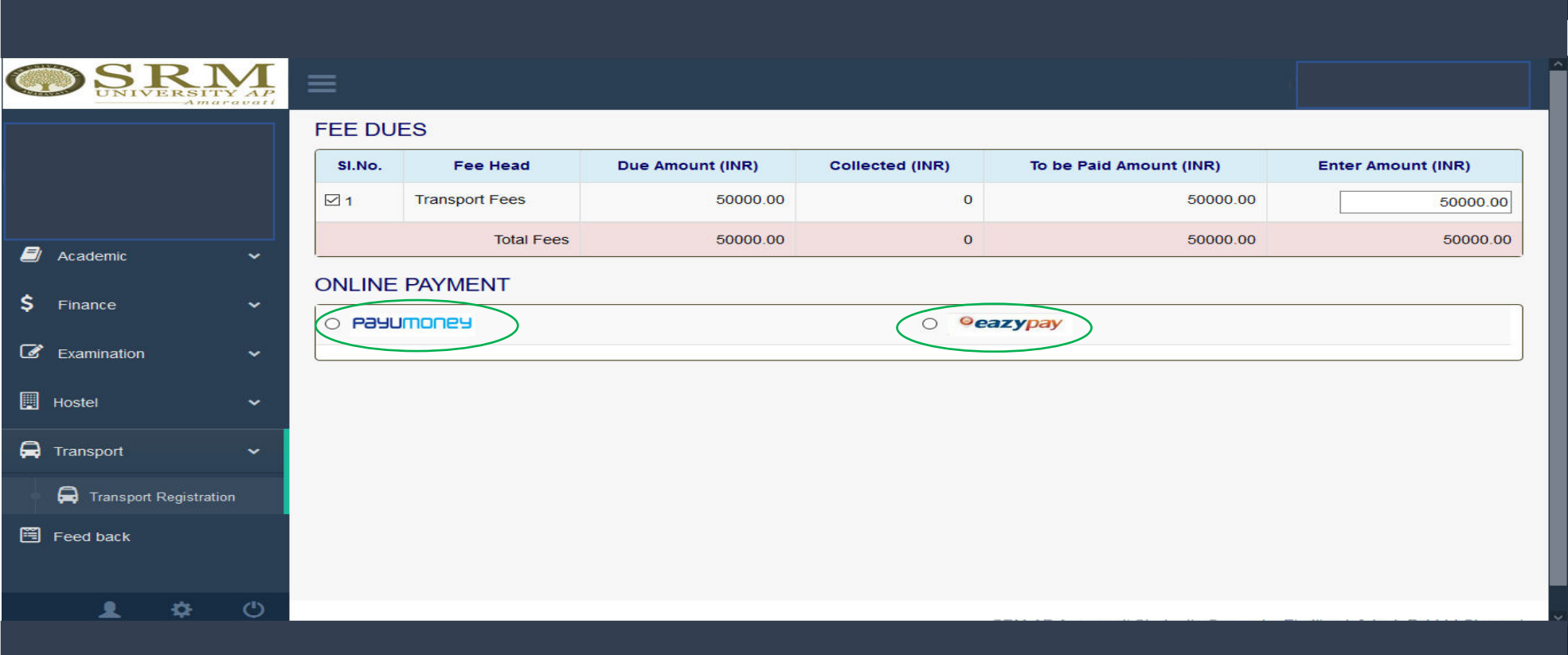

STEP 7: Select one of the payment gateways and click on '**Pay**' to deposit the fee.

### Note:

The total payment must be completed in one transaction only. *No part-payment is allowed.* 

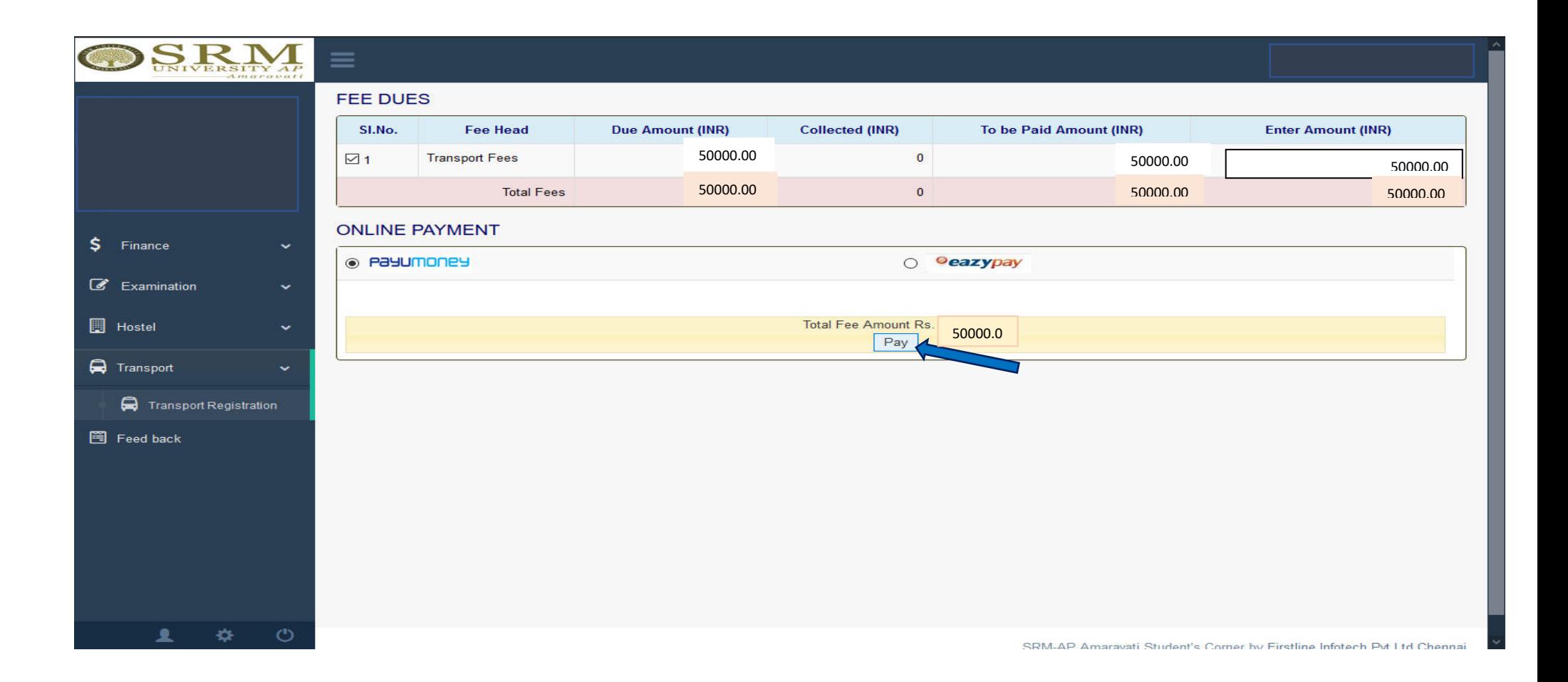

STEP 8: Read the terms and conditions carefully and check "I accept all Terms & Condition".

![](_page_7_Picture_1.jpeg)

ONLINE PAYMENT CONFIRMATION

Register No.:

Total Fee Amount (₹): 45000

 $\vee$ 

#### **TERMS AND CONDITIONS OF PAYMENT SERVICE**

If the transaction is successful, it will be indicated in your student portal within two - three working days.

Please check your card limit / Net banking limit before proceeding to online payment. If the amount to be paid is higher than the limit allowed in your card, you may opt for any of the following measures:

Option1: Kindly get a temporary approval from the concerned Bank to effect the full payment at one time.

Option 2: Your fee shall be displayed component wise. Kindly select individual components (Tuition Fee, Transport fee etc.) so as to make the due amount fall within the limit allowed to you, and make payments through multi attempts, selecting a different component each time. This approach will allow you to pay the full due amount, but in multiple attempts. PLEASE TAKE DUE CARE to select the components properly, and AVOID selecting the same components in multiple attempts.

If the transaction has FAILED for some reasons, you are REOUESTED TO WAIT for THREE DAYS before trying for payment again, please contact accounts department for any discrepancy of online fee faced by you with reference to any of your transaction.

In any case, make a note of Reference/Transaction Details in case of Net banking or card payment.

![](_page_7_Picture_12.jpeg)

 $\sim$   $\sim$ 

Confirm & Pay Back STEP 9: Click on "Confirm and Pay" Button to proceed to the transaction page.

![](_page_8_Picture_1.jpeg)

ONLINE PAYMENT CONFIRMATION

Register No.:

Total Fee Amount  $(\bar{x})$ : 45000

#### **TERMS AND CONDITIONS OF PAYMENT SERVICE**

If the transaction is successful, it will be indicated in your student portal within two - three working days.

Please check your card limit / Net banking limit before proceeding to online payment. If the amount to be paid is higher than the limit allowed in your card, you may opt for any of the following measures:

Option1: Kindly get a temporary approval from the concerned Bank to effect the full payment at one time.

Option 2: Your fee shall be displayed component wise. Kindly select individual components (Tuition Fee, Transport fee etc.) so as to make the due amount fall within the limit allowed to you, and make payments through multi attempts, selecting a different component each time. This approach will allow you to pay the full due amount, but in multiple attempts. PLEASE TAKE DUE CARE to select the components properly, and AVOID selecting the same components in multiple attempts.

If the transaction has FAILED for some reasons, you are REQUESTED TO WAIT for THREE DAYS before trying for payment again, please contact accounts department for any discrepancy of online fee faced by you with reference to any of your transaction.

In any case, make a note of Reference/Transaction Details in case of Net banking or card payment.

 $-$ 

○ I accept all Terms and Conditions

![](_page_8_Figure_14.jpeg)

STEP 10: Payment can be made via *credit card, debit card and net banking*. Select your preferred mode of payment and fill in the details. Click on '**Pay Now**' to make the payment.

![](_page_9_Picture_15.jpeg)

STEP 11: The **Acknowledgement page** will be generated upon the successful booking of the bus. Students can print the page for reference.

![](_page_10_Picture_8.jpeg)